# Wireless Body Analysis Scale QUICK START GUIDE

#### **Welcome**

Congratulations on your new iHealth Wireless Body Analysis Scale with Wi-Fi 802.11 b/g/n technology. This Scale tracks your weight, BMI and your body composition, and along with the free companion "iHealth MyVitals" app, can help you stay motivated and reach your weight goals.

#### **Mobile Device Compatibility**

The iHealth Wireless Body Analysis Scale works with the following devices: Apple devices using iOS system version 6.0 and higher:

- iPhone 4 or later
- iPad mini or later
- iPad (2rd generation) or later
- iPod touch (4th generation) or later

Android devises using system version 4.0 and higher:

- Samsung® GALAXY S2, S3, S4, S5
- Samsung® NOTE II , III
- Samsung® Mega 6.3
- $\cdot$  LG® NEXUS 4, 5
- HTC One® M7, M8
- HTC Droid DNA

Compatible devices are subject to change. For the latest compatibility list, go to www.ihealthlabs.com/support

#### **Wi-Fi Connectivity**

The iHealth Wireless Body Analysis Scale is compatible with home routers using standard Wi-Fi 802.11 b/g/n (2.4Ghz), WEP, WPA and WPA2 personal security.

#### **Download the Free iHealth App**

Scan the QR code and download the free "iHealth MyVitals" companion app or download directly from the Apple App Store or Google Play. It is very important that each user follows the on-screen instructions to register and create their personal profile with height and age in order to accurately calculate body composition measurements.

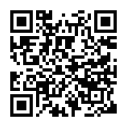

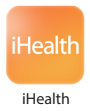

#### **Press The "SET" Button**

Make sure the scale is setup ready.

The scale will display "SET" the first time you power it on. If you do not see "SET" display on your scale, press the Set button under the battery cover.

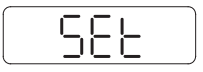

# **Set Up The WI-FI Connection With Scale (Prior to first use, or when changing routers.)**

STEP 1: Remove the tab inserted in the battery tray.

STEP 2: Connect your mobile device to home Wi-Fi.

STEP 3: Make sure your Scale displays "SET". Launch the iHealth MyVitals App. Select your iHealth Wireless Body Analysis Scale and follow the on screen instruction to set up.

STEP 4: Scan the QR Code on the back of Scale to link it to your account. Follow on-screen instruction to enter the password for your Router .When the Wi-Fi connection is being established, the wireless symbol on your Scale will start blinking and then stabilize when the Wi-Fi connection is successful. Your scale is now connected to your home Wi-Fi and ready to use.

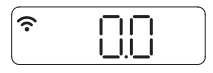

# **Measuring Your Body Composition Index**

a. Launch the iHealth App. Tap the Scale to turn it on, wait until "0.0" displays and the Wi-Fi symbol stabilizes.

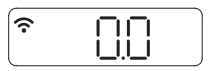

b. Stand on all four electrodes with bare feet. Remain on the scale for a few seconds to allow the scale to continue the measurement. Your weight will appear on the Scale, followed by Body Fat. If you have socks on, the Scale will only display your weight.

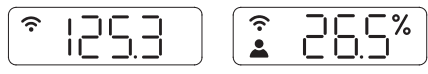

You can view your detailed body composition data on the iHealth App. Note: If the Body Fat measurement fails, only your weight will be displayed.

$$
\boxed{\widehat{\mathbf{z}}-\mathbf{z}-\mathbf{z}}
$$

## **Measuring Room Temperature and Humidity**

To check your room temperature and humidity.

1. Tap on the scale to wake it up. You will see 0.0 light up on the display.

2. Tap on the right or left bottom corner of the scale, room temperature and humidity will display for a few seconds.

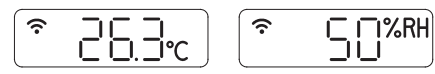

# **Taking Measurements Without a Mobile Device**

The iHealth Wireless Body Analysis Scale allows up to 10 users. When there are multiple users, the Scale determines who the user is by matching the new weight with the weight previously recorded. If the weight of two or more users is similar, the Scale will display the user number (e.g. User # "x"). Step lightly on the bottom left or right corner to select the appropriate user, and the scale will confirm it after three seconds. Your measurement data will be uploaded to the Cloud automatically.

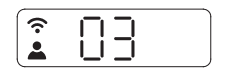

#### **SOFTWARE UPDATES**

From time to time, the Scale's firmware is updated to enhance performance. When a firmware update is available, a notification message will appear in the app. Complete the following steps to install the update:

a、Follow the steps in the " SET UP WI-FI CONNECTION WITH SCALE " section. b. You will see a notification message in the app asking for permission to proceed. Select "Yes".

c、The update will begin to download. You will see a cursor display scale moving from left to right. The scale will display "0.0" when the update is complete.

#### **Instructions for switching ISP or wireless router**

If you switch your ISP or internet router, press the "Set" button under the battery cover on the back of the Scale to reset the Wi-Fi connection, then follow the "SET UP THE SCALE'S WI-FI CONNECTION" instruction to reconnect the Scale. Visit http://www.ihealthlabs.com (for US) or http://www.ihealthlabs.eu (for EU) for additional information.

For Customer Service, please call +1(855) 816-7705 (USA) or +33(0) 1 44 94 04 81 (EU).

# Balance d'Analyse Corporelle Connectée GUIDE DE DÉMARRAGE RAPIDE

#### **Bienvenue**

Toutes nos félicitations pour votre nouveau balance d'analyse corporelle connectée iHealth à technologie WiFi 802.11 b/g/n. Ce pèse-personnes suit votre poids, votre IMC et votre composition corporelle et, avec l'accompagnement de votre application gratuite « iHealth MyVitals », vous aide à rester motivé/ée et à persévérer vers vos objectifs de poids.

#### **Compatibilité avec les dispositifs portables**

Le pèse-personnes sans l pour analyse corporelle iHealth fonctionne avec les dispositifs suivants :

Dispositifs Apple avec système iOS version 6.0 ou supérieure :

- iPhone 4 ou plus récent
- iPad mini ou plus récent
- iPad (2e génération) ou plus récent
- iPod touch (4e génération) ou plus récent

Dispositifs Apple avec version 4.0 ou supérieure du système :

- Samsung® GALAXY S2, S3, S4, S5
- Samsung® NOTE II , III
- Samsung® Mega 6.3
- $\cdot$  LG<sup>®</sup> NEXUS 4, 5
- HTC One® M7, M8
- HTC Droid DNA

Les dispositifs compatibles peuvent changer. Pour consulter la dernière liste de compatibilités, allez à www.ihealthlabs.com/support

#### **Connectivité WiFi**

Le pèse-personnes balance d'analyse corporelle connectée iHealth est compatible avec les routeurs home utilisant la WiFi standard 802.11 b/g/n (2,4Ghz), et les sécurités personnelles WEP, WPA ou WPA2.

### **Téléchargez l'application gratuite iHealth**

Lisez le code QR et téléchargez l'application d'accompagnement gratuite « iHealth Myvitals », ou téléchargez-la directement depuis App Store ou Google Play. Il est très important pour chaque utilisateur de suivre les instructions qui

s'affichent sur l'écran pour s'inscrire et créer leur profil personnel, avec la taille et l'âge, afin que les mesures et les calculs sur la composition corporelle soient corrects.

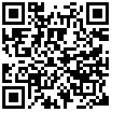

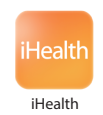

## **APPUYEZ SUR LE BOUTON « SET » (Initialiser)**

Assurez-vous que la balance soit prête à être configurée. Elle affichera « SET » la première fois que vous l'allumerez. Si vous ne voyez pas « SET » s'afficher sur votre balance, appuyez sur le bouton Set sous le compartiment à piles.

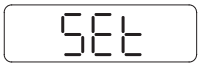

# **CONFIGUREZ LA CONNEXION WiFi AVEC LE PÈSE-PERSONNES (avant la première utilisation, ou si vous changez de routeur).**

ÉTAPE 1: Retirez la languette insérée dans le bac à batterie.

ÉTAPE 2: Connectez votre dispositif portable à la WiFi de votre domicile. ÉTAPE 3: Vérifiez que le pèse-personnes affiche « SET ». Lancez l'application iHealth. Sélectionnez votre balance d'analyse corporelle connectée iHealth et suivez les instructions à l'écran pour mettre en place.

ÉTAPE 4: Lisez le code QR à l'arrière du pèse-personnes pour lier celui-ci à votre compte. Suivez les instructions qui s'affichent sur l'écran pour saisir le mot de passe de votre routeur. Le symbole de liaison sans fil de votre pèse-personnes commencera à clignoter, puis restera fixe une fois la

connexion WiFi établie avec succès. Votre pèse-personnes est maintenant connecté à la WiFi de votre domicile, prêt à l'utilisation.

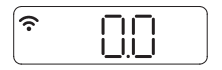

## **MESURE DE VOTRE INDICE DE COMPOSITION CORPORELLE**

a. Lancez l'application iHealth. Touchez le pèse-personnes pour l'allumer puis attendez que « 0.0 » s'affiche et que le symbole de la WiFi reste fixe.

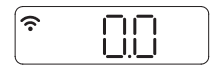

b. Appuyez vos pieds nus sur les quatre électrodes. Restez encore quelques secondes sur le pèse-personnes pour permettre à celui-ci de poursuivre les mesures. L'écran du pèse-personnes affichera votre poids, puis le pourcentage de graisse corporelle. Si vous avez gardé vos chaussettes, le pèse-personnes n'affichera que votre poids.

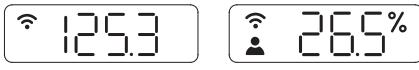

Vous pourrez voir dans l'application iHealth des données détaillées sur la composition .

Remarque : Si la mesure de la graisse corporelle échoue, seul votre poids s'affichera.

$$
\boxed{\widehat{\mathbf{z}}_{-} - \mathbf{z}_{-}}
$$

# **Mesure de l'humidité et de la température de la pièce**

Pour vérifier l'humidité et la température de la pièce dans laquelle vous vous trouvez :

1. Tapotez la balance pour la réveiller. Vous verrez 0.0 s'afficher.

2. Tapotez le coin inférieur droit ou gauche de la balance. Vous verrez l'humidité et la température de la pièce apparaître pendant quelques secondes.

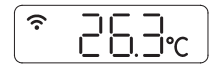

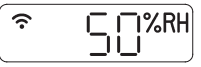

# **Mesures prises sans dispositif mobile**

Le pèse-personnes sans fil pour analyse corporelle iHealth prend en charge jusqu'à 10 utilisateurs. Quand il y a plusieurs utilisateurs, le pèse-personnes détermine duquel il s'agit en comparant le nouveau poids avec les poids déjà

enregistrés. Si deux ou plusieurs utilisateurs ont des poids similaires, le pèse-personnes affichera leurs numéros (ex. : Utilisateur nº « x »). Pesez légèrement sur le coin inférieur gauche ou droit pour sélectionner correctement l'utilisateur : le pèse-personnes le confirmera au bout de trois secondes. Vos données mesurées seront automatiquement téléchargées vers le cloud.

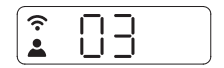

### **MISES À JOUR LOGICIELLES**

De temps en temps, une mise à jour du microprogramme a lieu pour améliorer les performances. Quand une nouvelle mise à jour du microprogramme devient disponible, un message de notification s'affiche dans l'application. Exécutez les étapes suivantes pour installer la mise à jour :

a、Suivez les étapes décrites dans la section « CONFIGURATION DE LA CONNEXION WiFi AVEC LE PÈSE-PERSONNES ».

b、L'application affichera un message de notification vous demandant l'autorisation de continuer. Sélectionnez « Yes » (Oui).

c、Le téléchargement de la mise à jour commencera Vous verrez un curseur progresser de gauche à droite sur l'écran du pèse-personnes. Le pèse-personnes affichera « 0.0 » à la fin du téléchargement.

#### **Instructions pour changer de FAI ou de routeur sans fil**

Si vous changez de FAI ou de routeur Internet, appuyez sur le bouton « Set » (Initialiser) qui est situé sous le couvercle du compartiment des piles à l'arrière du pèse-personnes, afin de réinitialiser la connexion WiFi, puis suivez les instructions figurant sous « CONFIGURATION DE LA CONNEXION WiFi » pour reconnecter le pèse-personnes.

Visitez http://www.ihealthlabs.com (aux États-Unis) ou http://www.ihealthlabs.eu (dans l'UE) pour obtenir plus d'informations sur le produit. Pour le service clientèle, appelez le +1(855) 816-7705 (USA) ou le +33(0) 1 44 94 04 81 (UE).

#### **Benvenuto**

Complimenti per aver scelto di acquistare la Bilancia wireless iHealth per analisi del peso corporeo con tecnologia Wi-Fi 802.11 b/g/n . Questa bilancia tiene traccia del vostro peso e del vostro indice di massa corporea, congiuntamente all'App gratuita "iHealth MyVitals", e vi aiuta a essere motivati e a raggiungere i vostri obiettivi in termini di peso.

#### **Compatibilità Dispositivi Mobili**

La Bilancia wireless iHealth per analisi del peso corporeo con i seguenti dispositivi: Dispositivi Apple con iOS 6.0 e superiore:

- iPhone 4 o successivi
- iPad mini o successivi
- iPad (2° generazione) o successivi
- iPod touch (4° generazione) o successivi

Dispositivi Android con versione di sistema 4.0 e successivi:

- Samsung® GALAXY S2, S3, S4, S5
- Samsung® NOTE II , III
- Samsung® Mega 6.3
- $\cdot$  LG® NEXUS 4, 5
- HTC One® M7, M8
- HTC Droid DNA

I dispositivi compatibili sono soggetti a modifiche. Per un elenco aggiornato sui dispositivi compatibili rimandiamo al sito www.ihealthlabs.com/support

#### **Connettività Wi-Fi**

La Bilancia wireless iHealth per analisi del peso corporeo è compatibile con alcuni router standard che fanno uso della sicurezza personale Wi-Fi 802.11 b/g/n (2.4Ghz), WEP, WPA e WPA2.

#### **Scaricate l'app gratuita iHealth**

Scansionare il codice QR e scaricate l'app gratuita "iHealth Myvitals" o scaricare direttamente l'app dall'Apple App Store o da Google Play. È molto importante che gli utenti si attengano alle istruzioni a video per creare e registrare il proprio profilo personale con altezza ed età, alla fine di calcolare in modo preciso le

misurazioni della composizione corporea.

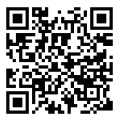

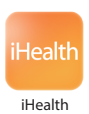

### **PREMERE IL PULSANTE "SET"**

Assicurarsi che la bilancia sia pronta per l'impostazione.

Alla prima accensione, sulla bilancia viene visualizzata la dicitura "IMPOSTA". Se la dicitura "IMPOSTA" non viene visualizzata, premere il tasto Set (Imposta) sotto il coperchio del vano batterie.

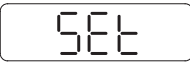

# **CONFIGURAZIONE DELLA CONNESSIONE WI-FI CON LA BILANCIA (prima di iniziare a usare il dispositivo o in fase di sostituzione dei router)**

PASSO 1: Rimuovere la scheda inserita nel vano batteria.

PASSO 2: Collegare il proprio dispositivo mobile alla rete Wi-Fi di casa.

PASSO 3: Accertarsi che sulla bilancia compaia la dicitura "SET". Seleziona selezionare la propria bilancia e attenersi alle istruzioni a video per impostare.

PASSO 4: Eseguire la scansione delle codice QR sulla parte posteriore della bilancia per collegarla al proprio account. Attenersi alle istruzioni a video per inserire la password del Router. Il simbolo wireless sulla bilancia inizia lampeggiare e poi si stabilizza non appena la connessione Wi-Fi avviene con esito positivo. Ora la bilancia è collegata alla rete Wi-Fi di casa ed è pronta per essere utilizzata.

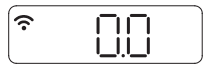

# **MISURAZIONE DELL'INDICE DI COMPOSIZIONE CORPOREA**

a. Lanciare l'app iHealth. Toccare la Bilancia per accenderla, attendere fino a che non compare "0.0" e fino ha che il simbolo Wi-Fi non si stabilizza.

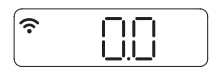

b. Stare a piedi nudi sui quattro elettrodi. Restare sulla Bilancia per altri pochi secondi per consentire alla Bilancia di continuare la misurazione. Il peso compare sulla bilancia, seguito dal grasso corporeo. Qualora stiate indossando un paio di calze, la Bilancia indica unicamente il peso.

Sarà possibile visualizzare dati dettagliati sulla composizione corporea sull'App iHealth.

Nota: Qualora la misurazione del grasso corporeo non vada a buon fine viene visualizzato solo il peso.

$$
\boxed{\widehat{\mathbf{z}}-\mathbf{z}-\mathbf{z}}
$$

# **Misurazione della temperatura ambiente e dell'umidità**

Per verificare la temperatura ambiente e l'umidità:

1. Toccare la bilancia per attivarla. Sul display si illuminano le cifre 0,0.

2. Toccare l'angolo inferiore destro o sinistro della bilancia per visualizzare temperatura ambiente e umidità per alcuni secondi.

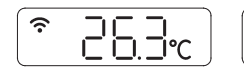

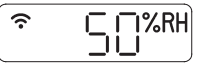

# **Misurazioni senza un dispositivo mobile**

La Bilancia wireless iHealth per analisi del peso corporeo consente fino a un massimo di 10 utenti. Qualora vi siano più utenti, la Bilancia determina chi è l'utente abbinando il nuovo peso a quello registrato in precedenza. Nel caso in cui il peso di due o più utenti sia simile, la Bilancia visualizza il numero utente (ad esempio Utente # "x"). Salire delicatamente sull'angolo inferiore sinistro o destro per selezionare l'utente adeguato, e la bilancia lo confermerà dopo tre secondi. I dati della misurazione verranno caricati automaticamente su Cloud.

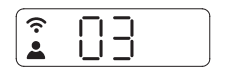

#### **AGGIORNAMENTI SOFTWARE**

Di tanto in tanto, il software della bilancia viene aggiornato per migliorare le prestazioni del prodotto. Quando viene rilasciato un aggiornamento software, nell'App compare un messaggio di notifica. Completare i seguenti passaggi per installare l'aggiornamento:

a、Attenersi ai passaggi nella sezione " CONFIGURAZIONE WI-FI CON LA BILANCIA " .

b、Comparirà un messaggio di notifica nell'app che chiede il permesso di procedere. Selezionare "Sì".

c、L'aggiornamento inizia a scaricarsi. Verrà visualizzato un cursore sul display della bilancia che si sposta da sinistra verso destra. Sulla bilancia compare "0.0" quando l'aggiornamento è stato completato.

#### **Istruzioni per la sostituzione di ISP o router wireless**

Qualora si cambi ISP o router internet, premere il pulsante "Set" sotto al coperchio batteria sul lato posteriore della Bilancia per resettare la connessione Wi-Fi, quindi attenersi alle istruzioni "CONFIGURAZIONE DELLA CONNESSIONE WI-FI DELLA BILANCIA" per ricollegare la bilancia.

Visitare http://www.ihealthlabs.com (per US) oppure http://www.ihealthlabs.eu (per l'UE) per ottenere ulteriori informazioni sul prodotto.

Per l'Assistenza Clienti, contattare il numero +1(855) 816-7705 (USA) oppure +33(0) 1 44 94 04 81 (UE).

#### **Bienvenido/a**

Felicidades por adquirir una Báscula inalámbrica de análisis corporal de iHealth con Wi-Fi 802.11 b/g/n. Esta báscula monitoriza su peso, su IMC y la composición de su cuerpo. Además, si la utiliza junto con la aplicación gratuita "iHealth MyVitals", le puede ayudar a motivarse en todo momento y alcanzar sus objetivos de peso.

#### **Compatibilidad con dispositivos móviles**

La Báscula inalámbrica de análisis corporal de iHealth funciona con los dispositivos siguientes:

Dispositivos Apple con sistema operativo iOS versión 6.0 y posteriores:

- iPhone 4 o posterior
- iPad mini o posterior
- iPad (2ª generación) o posterior
- iPod touch (4ª generación) o posterior

Dispositivos Android con sistema operativo versión 4.0 o posterior:

- Samsung® GALAXY S2, S3, S4, S5
- Samsung® NOTE II , III
- Samsung® Mega 6.3
- $\cdot$  LG® NEXUS 4, 5
- HTC One® M7, M8
- HTC Droid DNA

La lista de dispositivos compatibles está sujeta a cambios. Para ver la lista de compatibilidad más reciente, consulte www.ihealthlabs.com/support

#### **Conectividad Wi-Fi**

La Báscula inalámbrica de análisis corporal de iHealth es compatible con los routers domésticos que utilizan Wi-Fi 802.11 b/g/n (2,4 Ghz), con seguridad personal WEP, WPA y WPA2.

#### **Descárguese la aplicación gratuita de iHealth**

Lea el código QR y descárguese la aplicación gratuita "iHealth MyVitals" o descárguesela directamente de la Apple Store o de Google Play. Es muy importante que todos los usuarios sigan las instrucciones que aparecen en pantalla para registrarse y crear su perfil personal con su altura y su edad con el n de que la báscula calcule las mediciones de composición corporal de forma precisa.

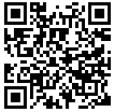

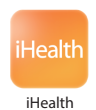

#### **PULSE EL BOTÓN "SET"**

Asegúrese de que la báscula está configurada.

La báscula mostrará "SET" cuando la encienda por primera vez. Si no se muestra "SET" en la pantalla de su báscula, pulse el botón Set que encontrará bajo la tapa del compartimento de las pilas.

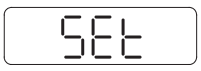

# **CONFIGURE LA CONEXIÓN WI-FI CON LA BÁSCULA (antes de usarla por primera vez o si cambia de router).**

PASO 1: Retirar el disco insertado en la bandeja de la batería.

PASO 2: Conecte el dispositivo móvil a la red Wi-Fi doméstica.

PASO 3: Compruebe que en la báscula aparece "SET" ["AJUSTE"].Inicie la aplicación iHealth. Seleccione su Báscula inalámbrica de siga las instrucciones que aparecen en pantalla preparar.

PASO 4: Escanee el código QR situado en la parte posterior de la báscula para enlazarla a su cuenta. Siga las instrucciones que aparecen en pantalla para introducir la contraseña del router. El símbolo de Wi-Fi que aparece en la báscula empezará a parpadear y se estabilizará cuando se confirme la conexión Wi-Fi. Su báscula ya está conectada a su red Wi-Fi doméstica y lista para su uso.

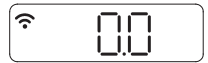

# **MEDICIÓN DEL ÍNDICE DE COMPOSICIÓN CORPORAL**

a. Inicie la aplicación iHealth. Toque la báscula para que se encienda y espere a que aparezca "0.0" y a que se estabilice el símbolo de Wi-Fi.

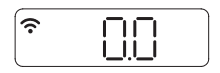

b. Póngase de pie y descalzo sobre los cuatro electrodos. Quédese unos segundos encima de la báscula para que esta siga realizando sus mediciones. Entonces aparecerán su peso y su grasa corporal. Si lleva puestos calcetines, la báscula solo mostrará el peso.

$$
\begin{array}{|c|c|c|c|c|}\n\hline\n\text{P} & \text{P} & \text{P} & \text{P} & \text{P} \\
\hline\n\text{P} & \text{P} & \text{P} & \text{P} & \text{P} \\
\hline\n\text{P} & \text{P} & \text{P} & \text{P} & \text{P} \\
\hline\n\text{P} & \text{P} & \text{P} & \text{P} & \text{P} \\
\hline\n\text{P} & \text{P} & \text{P} & \text{P} & \text{P} & \text{P} \\
\hline\n\text{P} & \text{P} & \text{P} & \text{P} & \text{P} & \text{P} \\
\hline\n\text{P} & \text{P} & \text{P} & \text{P} & \text{P} & \text{P} & \text{P} \\
\hline\n\text{P} & \text{P} & \text{P} & \text{P} & \text{P} & \text{P} & \text{P} \\
\hline\n\text{P} & \text{P} & \text{P} & \text{P} & \text{P} & \text{P} & \text{P} \\
\hline\n\text{P} & \text{P} & \text{P} & \text{P} & \text{P} & \text{P} & \text{P} \\
\hline\n\text{P} & \text{P} & \text{P} & \text{P} & \text{P} & \text{P} & \text{P} \\
\hline\n\text{P} & \text{P} & \text{P} & \text{P} & \text{P} & \text{P} & \text{P} \\
\hline\n\text{P} & \text{P} & \text{P} & \text{P} & \text{P} & \text{P} & \text{P} \\
\hline\n\end{array}
$$

Puede ver datos detallados sobre la composición en la aplicación iHealth. Nota: Si no se puede medir el índice de grasa corporal solo aparecerá el peso.

$$
\boxed{\widehat{\mathbf{z}}-\mathbf{--}\mathbf{-}^{\mathbf{z}}}
$$

# **Cómo medir la temperatura y la humedad de la habitación**

Para comprobar la temperatura y la humedad de su habitación.

1. Toque la báscula para activarla. Verá que en la pantalla se muestra 0.0.

2. Toque en la esquina inferior derecha o izquierda de la báscula y en la pantalla se mostrarán la temperatura y la humedad de la habitación durante unos segundos.

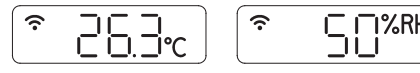

# **Realización de mediciones sin dispositivo móvil**

La Báscula inalámbrica de análisis corporal de iHealth admite hasta 10 usuarios. Si la usan varios usuarios la báscula determina quién es el usuario que la está utilizando en cada momento emparejando el nuevo peso con el peso guardado previamente. Si dos o más usuarios tienen pesos similares, la báscula mostrará el número de usuario (por ejemplo, User # "x" [nº de usuario "x"]). Pósese ligeramente sobre la esquina inferior izquierda o derecha para seleccionar al usuario adecuado y la báscula lo conrmará al cabo de tres segundos. Sus datos de medición se cargarán automáticamente en la nube.

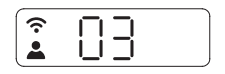

#### **ACTUALIZACIONES DE SOFTWARE**

De vez en cuando se actualiza el firmware de la báscula para mejorar su rendimiento. Cuando esté disponible una actualización de firmware aparecerá un mensaje de notificación en la aplicación. Realice los pasos siguientes para instalar la actualización:

a、Siga los pasos indicados en la sección "CONFIGURAR LA CONEXIÓN WI-FI CON LA BÁSCULA"

b、Verá un mensaje de notificación en la aplicación pidiéndole permiso para continuar. Seleccione "Yes" ["Sí"].

c、Empezará a descargarse la actualización. En la pantalla de la báscula verá un cursor moviéndose de izquierda a derecha. Cuando haya terminado la actualización aparecerá "0.0".

#### **Instrucciones para cambiar el ISP o el router inalámbrico**

Si cambia de ISP o de router de Internet, pulse el botón "SET" situado bajo la tapa del compartimento de pilas, en la parte posterior de la báscula, para resetear la conexión Wi-Fi y a continuación siga las instrucciones para "CONFIGURAR LA CONEXIÓN WI-FI CON LA BÁSCULA" para volver a conectar la báscula.

Entre en http://www.ihealthlabs.com (para EE. UU.) o en http://www.ihealthlabs.eu (para la U.E.) para obtener más información.

Para contactar con el Servicio de atención al cliente, llame a los teléfonos +1(855) 816-7705 (EE. UU.) o +33(0) 1 44 94 04 81 (U.E.).

# Drahtlos-Körperanalysewaage SCHNELLSTARTANLEITUNG

#### **Willkommen**

Herzlichen Glückwunsch zum Erwerb Ihrer neuen Drahtlos-Körperanalysewaage mit der WLAN-Technologie 802.11 b/g/n. Diese Waage kontrolliert Ihr Gewicht und den BMI gemeinsam mit der dazugehörigen App "iHealth MyVitals", die Ihre Motivation und das Erreichen Ihres Wunschgewichtes unterstützt.

#### **Mobilgerätekompatibilität**

Die iHealth Drahtlos-Körperanalysewaage arbeitet mit den folgenden Geräten: Apple-Geräte mit der iOS-Systemversion ab 6.0:

- iPhone 4 oder später
- iPad mini oder später
- iPad (2. Generation) oder später
- iPad touch (4. Generation) oder später

Android-Geräte mit der Systemversion ab 4.0:

- Samsung® GALAXY S2, S3, S4, S5
- Samsung® NOTEII, III
- Samsung® Mega 6.3
- $\cdot$  LG® NEXUS 4, 5
- HTC One® M7, M8
- HTC Droid DNA

Kompatible Geräte können sich ohne Vorankündigung ändern. Die aktuelle Kompatibilitätsliste finden Sie unter www.ihealthlabs.com/support

#### **WLAN-Konnektivität**

Die iHealth Drahtlos-Köperanalysewaage unterstützt Router, die mit dem WLAN-Standard 802.11 b/g/n (2,4 GHz) und mit den Verschlüsselungsmodi WEP, WPA und WPA2 kompatibel sind.

#### **Download der iHealth-Gratis-App**

Scannen Sie den QR-Code, um die dazugehörige kostenlose "iHealth Myvitals"-App herunterzuladen oder laden Sie sie direkt aus dem Apple App Store oder Google Play. Es ist sehr wichtig, dass Sie den Bildschirmanweisungen für die Registrierung und Erstellung des persönlichen Profils mit Angabe von Körpergröße und Alter befolgen, weil nur so die Zusammensetzung Ihres

Körpers errechnet werden kann.

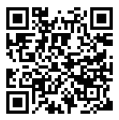

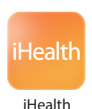

#### **DRÜCKEN SIE DIE TASTE "SET"**

Vergewissern Sie sich, dass die Waage bereit zum Einstellen ist. Beim ersten Einschalten zeigt das Messinstrument "SET" an. Wenn auf Ihrer Waage nicht "SET" zu sehen ist, drücken Sie den Knopf "Set" unter der Batterieabdeckung.

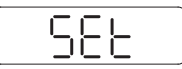

## **EINRICHTUNG DER WLAN-VERBINDUNG MIT DER WAAGE (vor der erstmaligen Verbindung oder nach einem Router-Wechsel).**

Schritt 1: Entfernen Sie den im Batteriefach eingelegt.

Schritt 2: Verbinden Sie das Mobilgerät mit dem WLAN zuhause.

Schritt 3: An der Waage muss "SET" angezeigt werden. Wählen Sie Ihre iHealth-Drahtlos-Körperanalysewaage und beachten Sie die

Bildschirmanweisungen für einrichten.

Schritt 4: Scannen Sie den QR-Code an Rückseite der Waage für die Verbindung mit Ihrem Konto. Beachten Sie die Bildschirmanweisungen für die Eingabe des Router-Kennworts. Das Drahtlos-Signal-Symbol am Waagen-Display blinkt, sobald die Verbindung stabil hergestellt wurde. Nun ist die Waage mit Ihrem WLAN zuhause verbunden und kann verwendet werden.

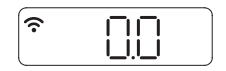

# **MESSUNG IHRES KÖRPERZUSAMMENSETZUNG-INDEX**

a. Starten Sie die iHealth-App. Berühren Sie die Waage, um sie einzuschalten. Warten Sie, bis am Display "0.0" angezeigt wird und das WLAN-Symbol sich stabilisiert.

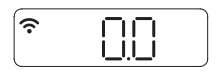

b. Stellen Sie sich mit blanken Füßen auf die vier Elektroden. Bleiben Sie einige Sekunden auf der Waage stehen, damit die Messung fortgesetzt werden kann. Ihr Gewicht wird auf der Waage gefolgt vom Körperfettanteil angezeigt. Wenn Sie Socken tragen, zeigt die Waage nur Ihr Gewicht an.

Die iHealth-App zeigt die Zusammensetzung der Körperzusammensetzungs dateien.

Anmerkung: Schlägt die Körperfettmessung fehl, wird lediglich Ihr Gewicht angezeigt.

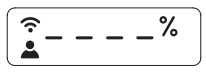

# **Messen von Zimmertemperatur und Luftfeuchtigkeit**

Um die aktuelle Zimmertemperatur und Luftfeuchtigkeit zu überprüfen, gehen Sie folgendermaßen vor:

1. Berühren Sie die Waage, um sie zu aktivieren. Auf dem Bildschirm leuchtet 0.0 auf.

2. Berühren Sie die rechte oder linke untere Ecke der Waage. Die Zimmertemperatur und die Luftfeuchtigkeit werden einige Sekunden lang angezeigt.

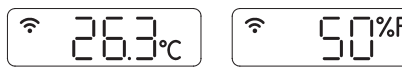

### **Messungen ohne Mobilgerät**

Für die iHealth Drahtlos-Körperanalysewaage können bis zu zehn Benutzer eingerichtet werden. Bei mehreren Benutzern ermittelt die Waage den Benutzer durch Abgleich des neuen mit dem gespeicherten Gewicht. Sollte das Gewicht von zwei oder mehr Benutzern identisch sein, wird an der Waage die Benutzernummer angezeigt "z. B. Benutzer-Nr. "x"). Treten Sie leicht auf die

rechte oder linke Ecke, um den entsprechenden Benutzer auszuwählen. Die Bestätigung wird nach drei Sekunden an der Waage angezeigt. Ihre Messdaten werden automatisch in die Cloud geladen.

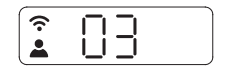

#### **SOFTWARE-UPDATES**

Gelegentlich wird die Firmware der Waage aktualisiert, um die Leistung zu verbessern. Sobald ein Firmware-Update zur Verfügung steht, wird eine entsprechende Nachricht in der App angezeigt. Führen Sie die folgenden Schritte aus, um das Update zu installieren.

a、Befolgen Sie die Schritte unter "EINRICHTUNG DER WLAN-VERBINDUNG MIT DER WAAGE".

b、Eine an der App angezeigte Nachricht fordert Ihre Bestätigung zum Fortsetzen des Vorgangs an. Wählen Sie "Yes" (Ja).

c、Das Update wird heruntergeladen.. Ein Cursor an der Waage bewegt sich von links nach rechts. Nach Abschluss des Updates wird an der Waage "0.0" angezeigt.

#### **Anleitungen für den ISP- oder Drahtlos-Router-Wechsel**

Wenn Sie Ihren ISP- oder den Internet-Router wechseln, drücken Sie die Taste "Set" unter der Batteriefachabdeckung an der Rückseite der Waage, um die WLAN-Verbindung zurückzusetzen. Befolgen Sie für die Wiederverbindung der Waage dann die Anleitungen unter "EINRICHTUNG DER WLAN-VERBINDUNG MIT DER WAAGE".

Unter http://www.ihealthlabs.com (USA) oder http://www.ihealthlabs.eu (Europa) erhalten Sie weitere Produktinformationen.

Wenden Sie sich bitte unter +1(855) 816-7705 (USA) oder +33(0) 1 44 94 04 81 (EU) an den Kundendienst.

# Balança de Análise Corporal Wireless GUIA DE INÍCIO RÁPIDO

#### **Bem-vindo(a)**

Parabéns pela sua nova Balança de Análise Corporal iHealth Wireless com tecnologia Wi-Fi 802.11 b/g/n. Esta balança rastreia o seu peso, Índice de massa corporal (IMC) e a composição do seu corpo e , juntamente com a aplicação gratuita "iHealth MyVitals" integrada, pode ajudá-lo(a) a manter-se motivado(a) e a alcançar a sua meta de peso.

#### **Compatibilidade com dispositivos móveis**

A Balança de Análise Corporal iHealth Wireless funciona com os seguintes dispositivos:

Dispositivos Apple utilizando o sistema iOS versão 6.0 e superior:

- iPhone 4 ou posterior
- iPad mini ou posterior
- iPad (2ªgeração) ou posterior
- iPod touch (4ª geração) ou posterior

Dispositivos Android utilizando o sistema versão 4.0 e superior:

- Samsung® GALAXY S2, S3, S4, S5
- Samsung® NOTEII, III
- Samsung® Mega 6.3
- $\cdot$  LG® NEXUS 4, 5
- HTC One® M7, M8
- HTC Droid DNA

Os dispositivos compatíveis estão sujeitos a alterações. Para a lista de compatibilidade mais recente, consulte www.ihealthlabs.com/support

#### **Conectividade Wi-Fi**

A Balança de Análise Corporal iHealth Wireless é compatível com routers domésticos que utilizam Wi-Fi 802.11 b/g/n (2.4Ghz), WEP, WPA e WPA2 segurança pessoal padrão.

#### **Descarregar a aplicação gratuita iHealth**

Digitalize o código QR e descarregue a plicação gratuita incorporada "iHealth MyVitals" ou descarregue diretamente da Apple App Store ou da Google Play. è muito importante que cada utilizador siga as instruções no ecrã para registar e criar o seu perfil pessoal com o peso e a idade para calcular com precisão as

medições da composição corporal.

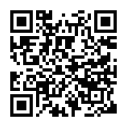

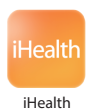

## **PRESSIONAR O BOTÃO "SET"**

Certifique-se de que a balança está pronta.

A balança mostra "SET" ao ligá-la pela primeira vez. Se não vir "SET" no ecrã da balança, prima o botão Set (Definir) por baixo da tampa da bateria.

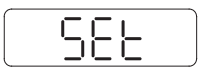

# **CONFIGURAR A LIGAÇÃO WI-FI COM A BALANÇA (Antes da primeira utilização ou quando alterar os routers).**

PASSO 1: Retire o guia inserido na bandeja da bateria.

PASSO 2: Ligue o seu dispositivo móvel à Wi-Fi doméstica.

PASSO 3: Certifique-se que a sua balanca exibe "SET". Inicie a aplicação iHealth. Seleccione a sua Balança de Análise Corporal iHealth Wireless e siga as instruções no ecrã para estabelecer.

PASSO 4: Digitalize o código QR na parte de trás da balança para a ligar à sua conta. Siga as instruções no ecrã para introduzir a palavra-passe para o seu Router. O símbolo wireless (sem fios) na sua balanca começará a piscar e depois estabiliza quando a ligação Wi-Fi tiver sido efetuado com êxito. A sua balança encontra-se agora ligada à sua Wi-Fi doméstica e pronta para ser utilizada.

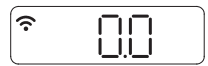

# **MEDIÇÃO DO SEU ÍNDICE DE COMPOSIÇÃO CORPORAL**

a. Inicie a aplicação iHealth. Toque na balança para a ligar, aguarde até que "0.0" seja exibido e que o símbolo de Wi-Fi estabilize.

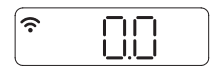

b. Coloque-se sobre todos os quatro eléctrodos com os pés descalços. Permaneça sobre a balança durante alguns segundos para permitir que ela continue a medição. O seu peso aparecerá na balança, seguido pela Gordura Corporal. Se tiver meias calçadas, a balança apenas mostrará o seu peso.

Pode ver os dados da composição corporal detalhados na Aplicação iHealth. Nota: Se as medições de Gordura corporal falharem, apenas será exibido o seu peso.

$$
\boxed{\widehat{\widehat{\mathbf{z}}}\, -\, -\, -\, 8}
$$

### **Medir a temperatura e a humidade do ar**

Para verificar a temperatura e a humidade do ar.

1. Toque na balança para ativá-la. Verá 0.0 apresentado no ecrã.

2. Toque no canto inferior direito ou esquerdo da balança para visualizar a temperatura e a humidade do ar durante alguns segundos.

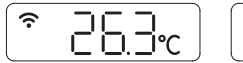

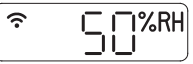

# **Efetuar medições sem um dispositivo móvel**

A Balança de Análise Corporal iHealth Wireless permite até 10 utilizadores. Quando existem múltiplos utilizadores, a balança determina quem é o utilizador ao corresponder o novo peso com o anteriormente registado. Se o peso de dois ou mais utilizadores for semelhante, a balança exibirá o número do utilizador (por exemplo: Utilizador # "x"). Coloque-se suavemente sobre o canto inferior direito ou esquerdo para selecionar o utilizador apropriado e a balança confirmá-lo-á após 3 segundos. Os seus dados da medição serão carregados para a Nuvem (Cloud) automaticamente.

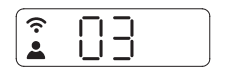

#### **ATUALIZAÇÕES DO SOFTWARE**

De vez em quando, o firmware da balanca é actualizado para melhorar o desempenho. Quando é lançada uma atualização do firmware, aparece uma mensagem de notificação na aplicação. Efectue os seguintes passos para instalar a atualização:

a、Siga os passos na secção " CONFIGURAR A LIGAÇÃO WI-FI COM A BALANÇA ".

b Verá uma mensagem de notificação na aplicação pedindo autorização para continuar. Seleccione "Yes"(Sim).

c、A actualização começará a ser descarregada. Verá um cursor no visor da balança que se move da esquerda para a direita. A balança exibirá "0.0" quando a actualização estiver concluída.

#### **Instruções para comutar o ISP ou o router sem fios**

Se comutar o seu ISP ou o router de Internet, pressione o botão "Set" por baixo da tampa das pilhas na parte de trás da balança para reiniciar a ligação Wi-Fi, em seguida, siga a instrução "SET UP THE SCALE'S WI-FI CONNECTION" (CONFIGURAR A LIGAÇÃO WI-FI DA BALANÇA) para voltar a ligar a balança.

Visite http://www.ihealthlabs.com (para os EUA) ou http://www.ihealthlabs.eu (para a UE) para informações adicionais.

Para Assistência ao Cliente, por favor, ligue +1(855) 816-7705 (EUA) ou +33(0) 1 44 94 04 81 (UE).

# NL iHealth<sup>\*</sup> Draadloze lichaamsanalyse weegschaal

#### **Welkom**

Gefeliciteerd met uw nieuwe iHealth draadloze lichaamsanalyse weegschaal met wifi 802.11 b/g/n technologie. Deze weegschaal volgt uw gewicht, BMI-index en uw lichaamssamenstelling, en samen met de bijbehorende "iHealth MyVitals" app kan deze u helpen gemotiveerd te blijven en uw gewichtsdoelen te bereiken.

#### **Compatibiliteit met mobiele apparaten**

De iHealth draadloze lichaamsanalyse weegschaal werkt met de volgende apparaten:

Apple-apparaten met iOS versie 6.0 en hoger:

- iPhone 4 of recenter
- iPad mini of recenter
- iPad (2e generatie) of recenter
- iPod Touch (4e generatie) of recenter

Android-apparaten met Android versie 4.0 en hoger:

- Samsung® GALAXY S2, S3, S4, S5
- Samsung® NOTEII, III
- Samsung® Mega 6.3
- $\cdot$  LG® NEXUS 4, 5
- HTC One® M7, M8
- HTC Droid DNA

Compatibele apparaten kunnen wijzigen. Ga voor de nieuwste compatibiliteitslijst naar www.ihealthlabs.com/support

#### **Wi-connectiviteit**

De iHealth draadloze lichaamsanalyse weegschaal is compatibel met uw thuisrouter via standaard Wi-Fi 802.11 b/g/n (2,4 Ghz), WEP-, WPA- en WPA2-beveiliging.

#### **Download de gratis iHealth app**

Scan de QR-code en download de gratis bijbehorende app "iHealth MyVitals", of download deze rechtstreeks vanuit de Apple App Store of Google Play. Het is zeer belangrijk dat elke gebruik de instructies op het scherm volgt om te registreren en een persoonlijk profiel maakt met lengte en leeftijd, zodat de

lichaamssamenstelling nauwkeurig kan worden bepaald.

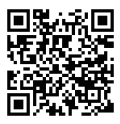

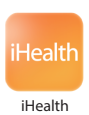

## **DRUK OP DE "SET"-KNOP**

Zorg ervoor dat de weegschaal klaar is om in te stellen.

De weegschaal toont "SET" als u deze voor de eerste keer activeert. Als u niet "SET" in het scherm van uw weegschaal ziet, druk dan op de Set-knop onder het batterijklepje.

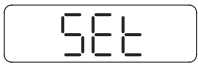

# **CONFIGUREREN VAN DE WIFI-VERBINDING MET DE WEEGSCHAAL (voor het eerste gebruik, of bij veranderen van router.)**

STAP 1: Verwijder het tabblad wilt invoegen in de accubak.

STAP 2: Verbind uw mobiele apparaat via wifi.

STAP 3: Zorg dat uw weegschaal "SET" weergeeft.Start de iHealth app.Selecteer uw iHealth draadloze lichaamsanalyse weegschaal en volg de instructies op het scherm om instellen.

STAP 4: Scan de QR-code aan de achterzijde van de weegschaal om deze aan uw account te koppelen. Volg de instructies op het scherm om het wachtwoord voor uw router in te voeren. Het draadloze symbool op uw weegschaal begint te knipperen en blijft branden wanneer de wifi-verbinding succesvol is. Uw weegschaal is nu verbonden met uw wifi en klaar voor gebruik.

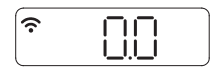

# **METEN VAN UW LICHAAMSSAMENSTELLINGSINDEX**

a. Start de iHealth app. Tik op de weegschaal om deze in te schakelen, wacht tot "0.0" wordt weergegeven en het wifi-symbool blijft branden.

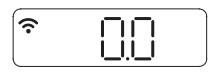

b. Ga met blote voeten op alle vier elektroden staan. Blijf enkele seconden op de weegschaal staan, zodat de weegschaal de meting kan uitvoeren. Uw gewicht wordt weergegeven op de weegschaal, gevolgd door het lichaamsvet. Als u sokken aan heeft, geeft de weegschaal alleen uw gewicht aan.

$$
\begin{array}{|c|c|c|c|c|}\n\hline\n\text{?} & & \text{?} \\
\hline\n\text{?} & & \text{?} \\
\hline\n\end{array}
$$

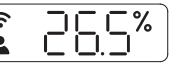

U kunt uw gedetailleerde lichaamssamenstelling de iHealth app. Opmerking: als de lichaamsvetmeting mislukt, wordt alleen uw gewicht weergegeven.

$$
\boxed{\widehat{\mathbf{z}}_{\mathbf{z}} - \mathbf{z} - \mathbf{z}^{\prime}}
$$

# **Meten van kamertemperatuur en luchtvochtigheid**

Om uw kamertemperatuur en luchtvochtigheid te controleren.

1. Tik op de weegschaal om deze te activeren. U ziet 0.0 oplichten op het scherm.

2. Tik op de rechter- of linkerbenedenhoek van de weegschaal, en kamertemperatuur en luchtvochtigheid worden enkele seconden getoond.

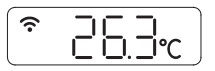

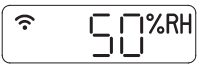

# **Meten zonder een mobiel apparaat**

De iHealth draadloze lichaamsanalyse weegschaal ondersteunt 10 gebruikers. Wanneer er meerdere gebruikers zijn, bepaalt de weegschaal wie de gebruiker is door het nieuwe gewicht te vergelijken met eerder gemeten gewicht. Als het gewicht van twee or meer gebruikers vergelijkbaar is, geeft de weegschaal het gebruikersnummer aan (bijv. gebruiker nr. "x"). Stap lichtjes op de hoek liinks- of rechtsonder om de juiste gebruiker te selecteren en de weegschaal bevestigt de keuze na drie seconden. Uw meetgegevens worden automatisch naar de cloud geüpload.

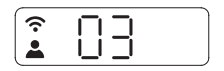

#### **SOFTWARE-UPDATES**

Van tijd tot tijd wordt de firmware van de weegschaal bijgewerkt om de prestaties te verbeteren. Wanneer een rmware-update beschikbaar is, wordt een kennisgevingsbericht weergegeven in de app. Voer de volgende stappen uit om de update te installeren:

a、Volg de stappen in het hoofdstuk " CONFIGUREREN VAN DE WIFI-VERBINDING MET DE WEEGSCHAAL".

b、U ontvangt een kennisgevingsbericht in de app, waarin u om toestemming wordt gevraagd om door te gaan. Selecteer "Yes" (Ja).

c、De update wordt gedownload. U ziet een cursor op de weegschaal van links naar rechts bewegen. De weegschaal geeft "0.0" aan wanneer de update is voltooid.

#### **Instructies voor wisselen van internetprovider of draadloze router**

Als u wisselt van internetprovider of internetrouter, drukt u op de "Set"-knop onder het batterijklepje aan de achterzijde van de weegschaal om de wifi-verbinding te resetten, waarna u de instructies in "CONFIGUREREN VAN DE WIFI-VERBINDING MET DE WEEGSCHAAL" om de weegschaal opnieuw te verbinden.

Ga naar http://www.ihealthlabs.com (Verenigde Staten) of http://www.ihealthlabs.eu (Europa) voor meer informatie.

Bel voor klantenservice +1(855) 816-7705 (Verenigde Staten) of +33(0) 1 44 94 04 81 (Europa).

#### **Καλώς ορίσατε**

Συγχαρητήρια για την καινούρια σας Ασύρματη ζυγαριά ανάλυσης σώματος iHealth με τεχνολογία Wi-Fi 802.11 b/g/n. Αυτή η ζυγαριά παρακολουθεί το βάρος σας, τον Δείκτη Μάζας Σώματός σας (ΒΜΙ) και τη σύσταση του σώματός σας, και, σε συνδυασμό με τη δωρεάν συνοδευτική εφαρμογή "iHealth MyVitals", μπορεί να σας βοηθήσει να διατηρήσετε την αποφασιστικότητά σας και να πετύχετε τους στόχους που έχετε θέσει για το βάρος σας.

#### **Συμβατότητα με συσκευές κινητού**

Η Ασύρματη ζυγαριά ανάλυσης σώματος iHealth δουλεύει με τις παρακάτω συσκευές:

Συσκευές Apple με σύστημα iOS έκδοσης 6.0 ή νεότερης:

- iPhone 4 ή νεότερο
- iPad mini ή νεότερο
- iPad (2ης γενιάς) ή νεότερο
- iPod touch (4ης γενιάς) ή νεότερο

Συσκευές Android με σύστημα έκδοσης 4.0 ή νεότερης:

- Samsung® GALAXY S2, S3, S4, S5
- Samsung® NOTEII, III
- Samsung® Mega 6.3
- LG® NEXUS 4, 5
- HTC One® M7, M8
- HTC Droid DNA

Οι συμβατές συσκευές υπόκεινται σε αλλαγές. Για την τελευταία λίστα με συμβατότητα συσκευών, πηγαίνετε στην ηλεκτρονική διεύθυνση www.ihealthlabs.com/support

### **Δυνατότητες σύνδεσης Wi-Fi**

Η Ασύρματη ζυγαριά ανάλυσης σώματος iHealth είναι συμβατή με οικιακούς router που χρησιμοποιούν στάνταρ Wi-Fi 802.11 b/g/n (2.4Ghz), με προσωπική ασφάλεια WEP, WPA και WPA2.

### **Κατεβάστε τη δωρεάν εφαρμογή της iHealth**

Σκανάρετε τον κωδικό QR και κατεβάστε τη δωρεάν συνοδευτική εφαρμογή "iHealth MyVitals" ή κατεβάστε την κατευθείαν από το Apple App Store ή το

Google Play. Είναι πολύ σημαντικό κάθε χρήστης να ακολουθήσει τις οδηγίες στην οθόνη για εγγραφή και δημιουργία του προσωπικού του προφίλ με ύψος και ηλικία, προκειμένου να υπολογίζονται με ακρίβεια οι μετρήσεις της σύστασης του σώματος.

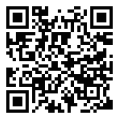

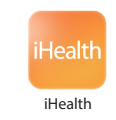

## **ΠΑΤΗΣΤΕ ΤΟ ΚΟΥΜΠΙ "SET"**

Βεβαιωθείτε ότι η ζυγαριά είναι έτοιμη για χρήση. Θα εμφανιστεί η ένδειξη "SET" την πρώτη φορά που θα λειτουργήσει. Αν δε δείτε την ένδειξη "SET" στη ζυγαριά σας, πιέστε το πλήκτρο Set κάτω από το κάλυμμα της μπαταρίας.

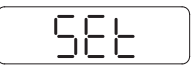

# **ΡΥΘΜΙΣΗ ΤΗΣ ΣΥΝΔΕΣΗΣ WI-FI ΜΕ ΤΗ ΖΥΓΑΡΙΑ (Πριν από την πρώτη χρήση ή όταν αλλάζετε router.)**

ΒΗΜΑ 1: Αφαιρέστε την καρτέλα εισαχθεί στο δίσκο της μπαταρίας. ΒΗΜΑ 2: Συνδέστε τη συσκευή του κινητού σας με το Wi-Fi του σπιτιού σας. ΒΗΜΑ 3: Βεβαιωθείτε ότι η ζυγαριά σας δείχνει "SET". Ξεκινήστε την εφαρμογή της iHealth. Eπιλέξτε την Ασύρματη ζυγαριά σας ανάλυσης σώματος iHealth και ακολουθήστε τις οδηγίες στην οθόνη για να που έχει συσταθεί. ΒHMA 4: Σκανάρετε τον Κωδικό QR στο πίσω μέρος της ζυγαριάς για να συνδεθείτε με τον λογαριασμό σας. Ακολουθήστε τις οδηγίες στην οθόνη για να εισαγάγετε τον κωδικό πρόσβασης για τον router σας. Το σύμβολο της ασύρματης σύνδεσης στη ζυγαριά σας θα αρχίσει να αναβοσβήνει και στη συνέχεια θα σταθεροποιηθεί μόλις επιτευχθεί η σύνδεση Wi-Fi. Η ζυγαριά σας είναι πλέον συνδεδεμένη με το οικιακό σας Wi-Fi και έτοιμη για χρήση.

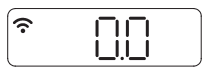

## ΜΕΤΡΗΣΗ ΤΟΥ ΔΕΙΚΤΗ ΣΥΣΤΑΣΗΣ ΤΟΥ ΣΟΜΑΤΟΣ ΣΑΣ

a. Ξεκινήστε την εφαρμογή της iHealth. Πατήστε τη ζυγαριά για να τη θέσετε σε λειτουργία, περιμένετε μέχρι να εμφανιστεί η ένδειξη "0.0' και να σταθεροποιηθεί το σύμβολο για το Wi--Fi.

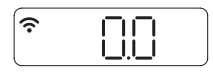

b. Σταθείτε πάνω και στα τέσσερα ηλεκτρόδια με γυμνά πόδια. Παραμείνετε για λίγα δευτερόλεπτα πάνω στη ζυγαριά, για να μπορέσει η ζυγαριά να συνεχίσει τη μέτρηση. Το βάρος σας θα εμφανιστεί στη ζυγαριά, ακολουθούμενο από το Λίπος σώματος. Αν φοράτε κάλτσες, η ζυγαριά θα δείξει μόνο το βάρος σας.

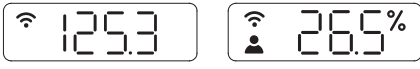

Μπορείτε να δείτε αναλυτικά στοιχεία σύνθεση του σώματός σας για την iHealth App.

Σημείωση: Αν αποτύχει η μέτρηση Λίπους σώματος, θα εμφανιστεί μόνο το βάρος σας.

$$
\boxed{\widehat{z}^{\, - \, - \, - \, -\, 0}}
$$

# **Μέτρηση Θερμοκρασίας και Υγρασίας Δωματίου**

Για έλεγχο της θερμοκρασίας και της υγρασίας του χώρου σας.

1. Αγγίξτε τη ζυγαριά για να ενεργοποιηθεί. Θα εμφανιστεί η φωτεινή ένδειξη 0.0 στην οθόνη.

2. Αγγίξτε την κάτω δεξιά ή αριστερή γωνία της ζυγαριάς και η θερμοκρασία και η υγρασία του δωματίου θα εμφανιστεί για λίγα δευτερόλεπτα.

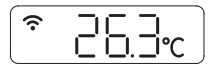

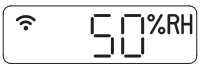

# **Λήψη μετρήσεων χωρίς συσκευή κινητού**

Η Ασύρματη ζυγαριά ανάλυσης σώματος iHealth επιτρέπει έως και 10 χρήστες. Όταν υπάρχουν πολλαπλοί χρήστες, η ζυγαριά αποφασίζει ποιος είναι ο

χρήστης αντιστοιχίζοντας το καινούριο βάρος με το βάρος που έχει καταγραφεί από προηγούμενη φορά. Αν το βάρος δύο ή τριών χρηστών είναι παρόμοιο, η ζυγαριά θα εμφανίσει τον αριθμό χρήστη (π.χ. User # "x"). Πατήστε ελαφρώς στην κάτω αριστερή ή δεξιά γωνία για να επιλέξετε τον κατάλληλο χρήστη και η ζυγαριά θα το επιβεβαιώσει μετά από τρία δευτερόλεπτα. Τα δεδομένα της μέτρησής σας θα μεταφερθούν αυτομάτως στην υπηρεσία Cloud.

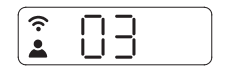

### **ΕΝΗΜΕΡΩΣΕΙΣ ΛΟΓΙΣΜΙΚΟΥ**

Κατά καιρούς ενημερώνεται το λογισμικό λειτουργίας της ζυγαριάς προκειμένου να αναβαθμιστεί η απόδοση. Όταν υπάρχει ενημέρωση του λογισμικού λειτουργίας, θα εμφανιστεί ειδοποίηση στην εφαρμογή. Ολοκληρώστε τα παρακάτω βήματα για να εγκαταστήσετε την ενημέρωση:

a、Ακολουθήστε τα βήματα στην ενότητα "ΡΥΘΜΙΣΗ ΤΗΣ ΣΥΝΔΕΣΗΣ WI-FI ΜΕ ΤΗ ΖΥΓΑΡΙΑ".

b、Θα δείτε ένα μήνυμα στην εφαρμογή που θα σας ζητά την άδειά σας να προχωρήσετε. Επιλέξτε "Yes".

c、Θα αρχίσει το κατέβασμα της ενημέρωσης. Θα δείτε έναν κέρσορα στην οθόνη της ζυγαριάς να κινείται από αριστερά προς τα δεξιά. Η ζυγαριά θα δείξει "0.0" όταν ολοκληρωθεί η ενημέρωση.

### **Οδηγίες για αλλαγή router ISP ή ασύρματου δικτύου**

Αν αλλάξετε τον router σας ISP ή τον router για το Internet, πατήστε το κουμπί "Set" κάτω από το κάλυμμα των μπαταριών στο πίσω μέρος της ζυγαριάς για να επαναφέρετε τη σύνδεση Wi-Fi, στη συνέχεια ακολουθήστε τις οδηγίες "ΡΥΘΜΙΣΗ ΤΗΣ ΣΥΝΔΕΣΗΣ WI-FI ΤΗΣ ΖΥΓΑΡΙΑΣ" για να επανασυνδεθεί η ζυγαριά. Επισκεφθείτε τη διαδικτυακή διεύθυνση http://www.ihealthlabs.com (για ΗΠΑ) ή http://www.ihealthlabs.eu (για ΕΕ) για πρόσθετες πληροφορίες. Για την εξυπηρέτηση πελατών, καλέστε +1(855) 816-7705 (ΗΠΑ) ή +33(0) 1 44 94 04 81 (ΕΕ).